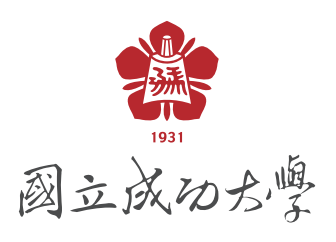

# **N3learning** 平台操作手冊 - 學生版

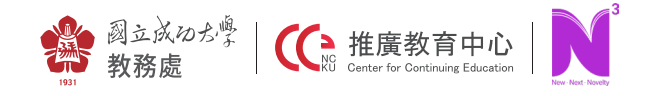

© 2021 國立成功大學教務處推廣教育中心 版權所有

目錄

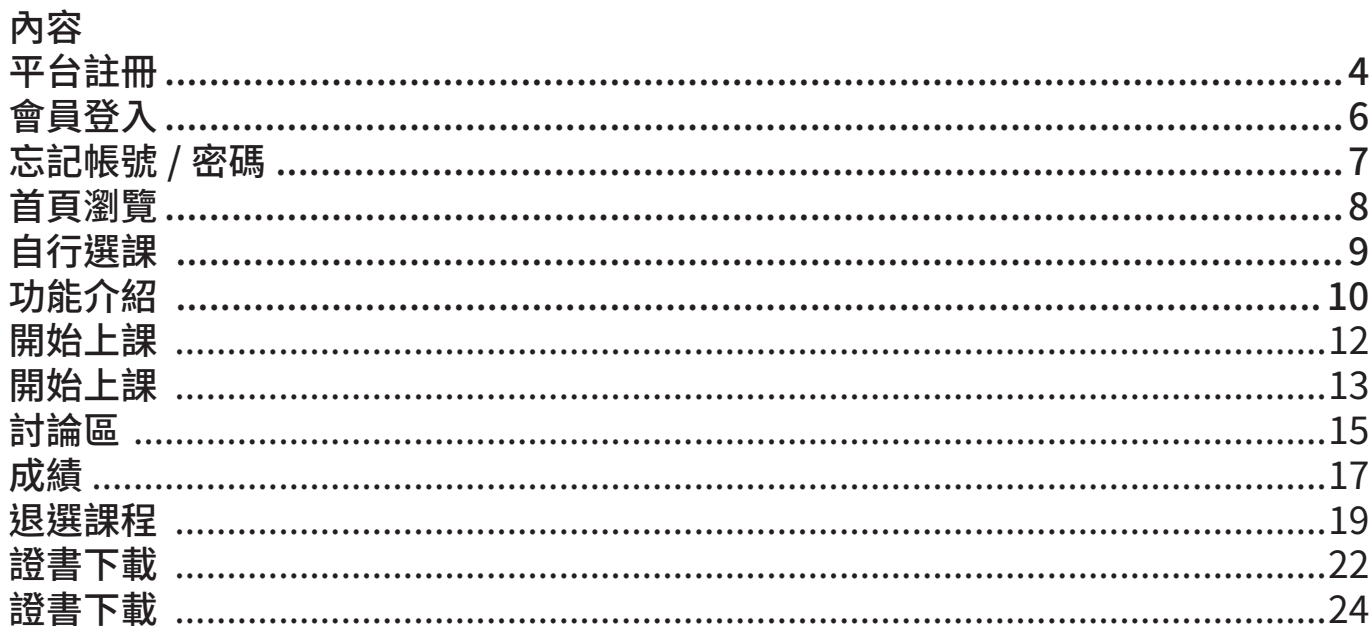

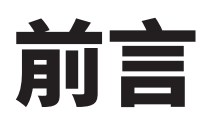

# 國立成功大學線上學習平台正式上線

國立成功大學線上學習平台《N3learning: New. Next and Novelty》正式上線。這是繼本校數 位學習平台(NCKU moodle, https://moodle.ncku.edu.tw)之後,正式面對社會大眾的數位 課程線上學習平台。N3learning 線上學習平台主要擔負的功能為本校積極籌劃中之未來學習學 校 (Life-long learning school) 的數位學習入口,以及本校推廣教育課程、社會責任相關學習 課程(如台南市勞工領袖大學、教育部樂齡大學)與各式公私立單位與企業代訓課程的主要線 上學習平台。

第一階段預計將會有27門課程上架,所有課程共涵蓋17個領域:藝術創作、工程、Fun MOOCS、史地、人文社會、資訊、財經、語言文學、管理、數學、醫療、哲學、法政、心 理、基礎科學、OCW以及Podcast等等。修課者於本平台修習課程並通過其課程之及格標準 後,可獲得該課程之學習證明書。

除了成功大學校內以及成大醫院之師資以外,我們未來也已規劃邀請業界各領域之專家,攝製 更多元且優質之線上課程,並於上述平台上線。除了學校的必修專業科目以外,N3learning線 上學習平台將提供一個更多方位且跨域的知識探索環境,讓學生與社會大眾有修習其他知識與 技能的機會。

https://www.nlearning.ncku.edu.tw/

# 平台註冊

### 1. Google 請搜尋 nlearning, 或者輸入網址 https://www.nlearning.ncku.edu.tw/

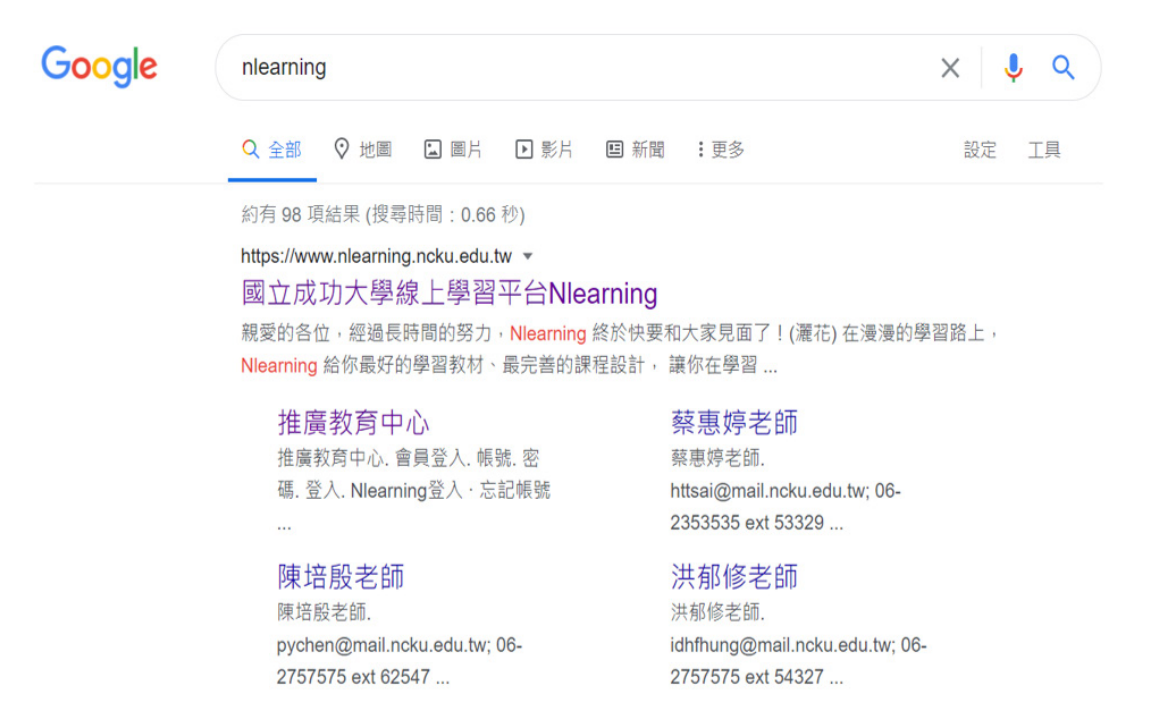

2. 進入頁面後,請點選頁面右上角「登入 / 註冊」按鈕

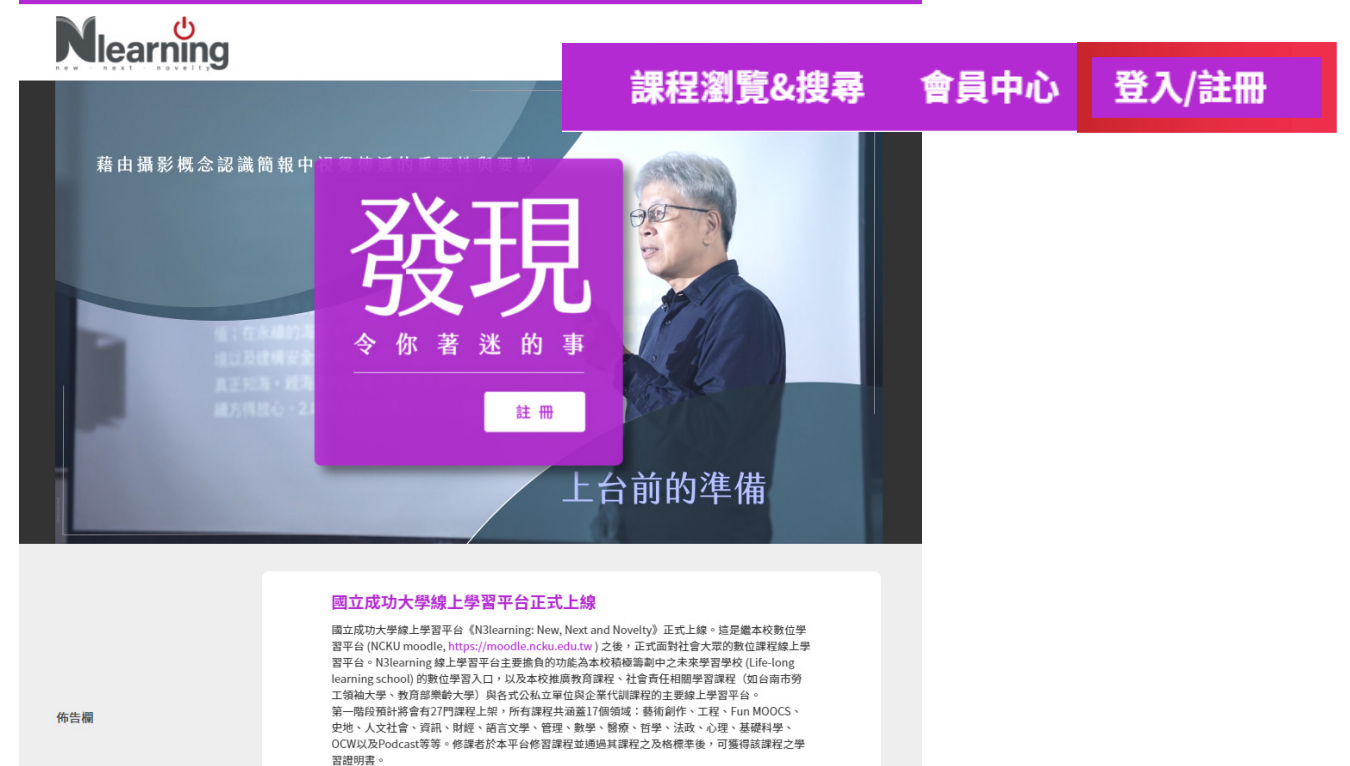

課程潮覽&搜尋 會員中心 登入/註冊

----------<br>除了成功大學校內以及成大醫院之師資以外,我們未來也已規劃邀請業界各領域之專家,攝製更多 元且優質之線上課程,並於上述平台上線。除了學校的必修專業科目以外,N3Iearning線上學習<br>台將提供一個更多方位且跨域的知識探索環境,讓學生與社會大眾有修習其他知識與技能的機會。 ning線上學習平

3. 如果您沒有 nlearning 帳號之使用者,請點選『加入會員』

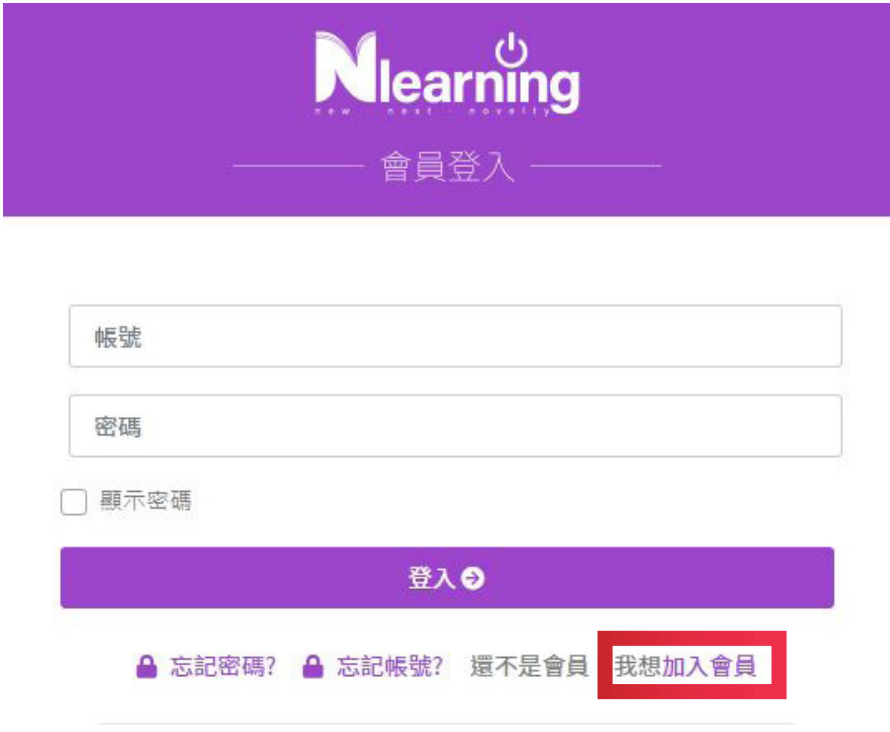

### 4. 填寫會員資料

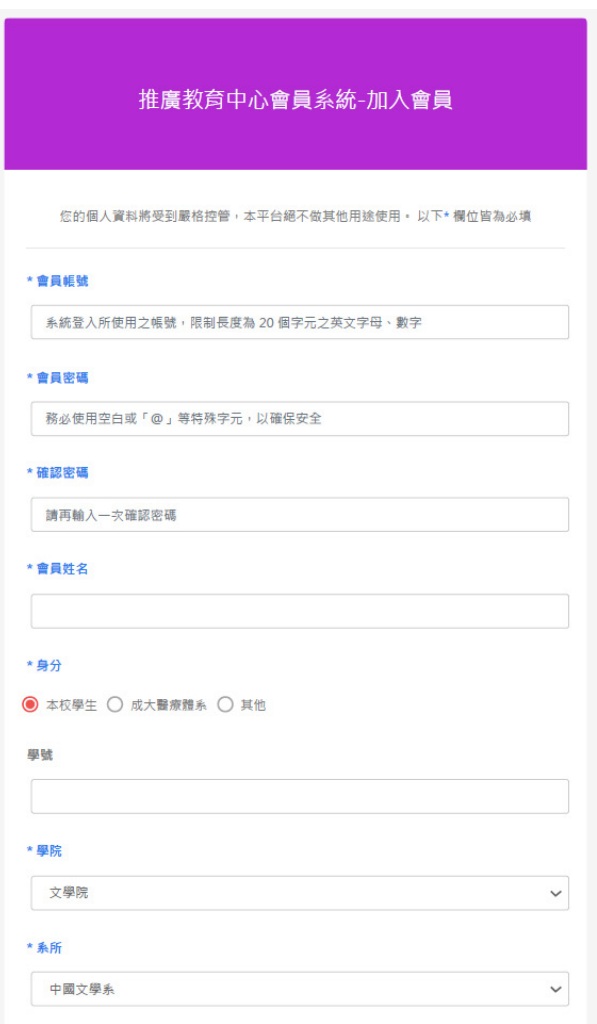

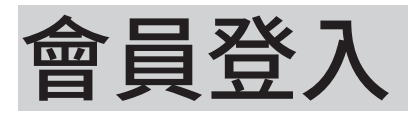

1. 請於導覽列右上角點選「登入 / 註冊」按鈕,進行登入

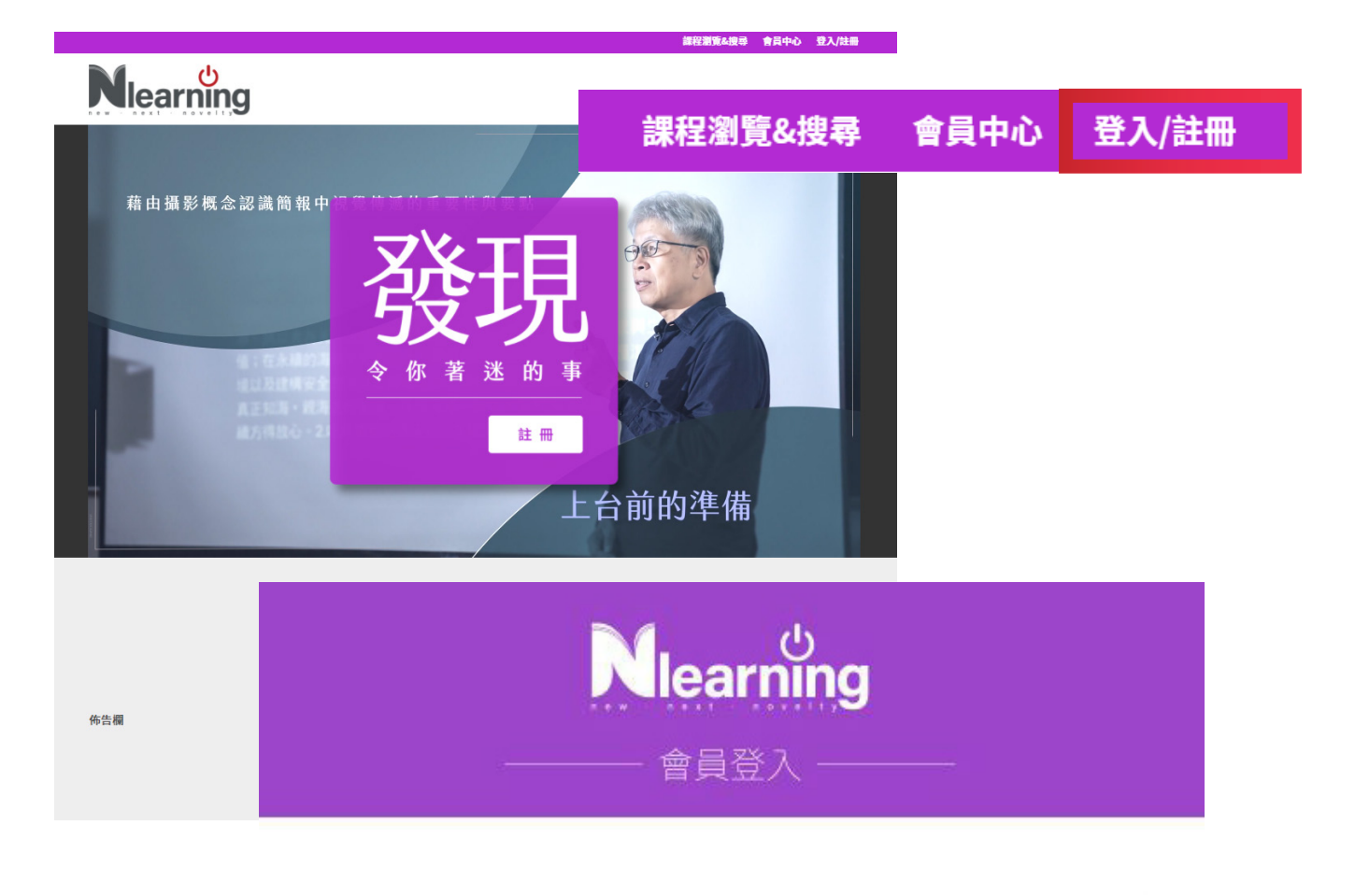

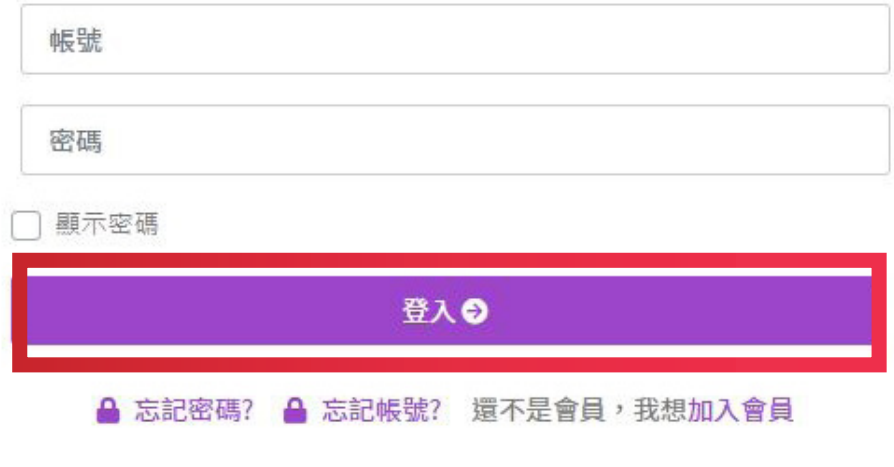

# 忘記帳號 / 密碼

1. 忘記密碼

點選「忘記密碼」→ 輸入帳號和 E-mail 後→ 至信箱收取新密碼

2. 忘記帳號

點選「忘記帳號」→ 輸入身分證 / 護照 後→ 至信箱收取帳號 若有其他疑問,請寄 E-mail 至 ncku\_acad@collegex.ncku.edu.tw 信箱詢問

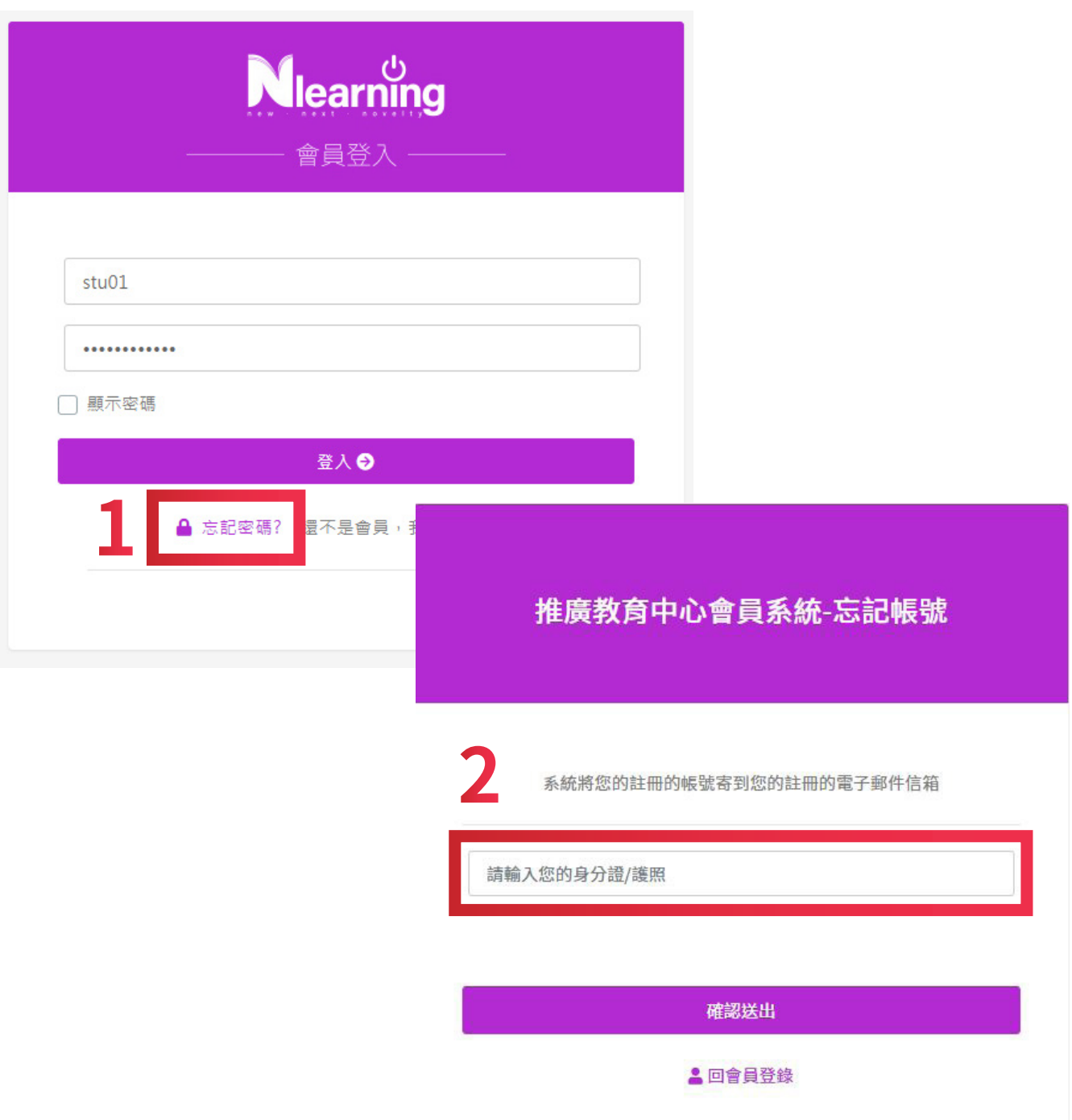

# 首頁瀏覽

#### 1. 首頁包含導覽列、布告欄、宣傳影片、課程分類、教師介紹等

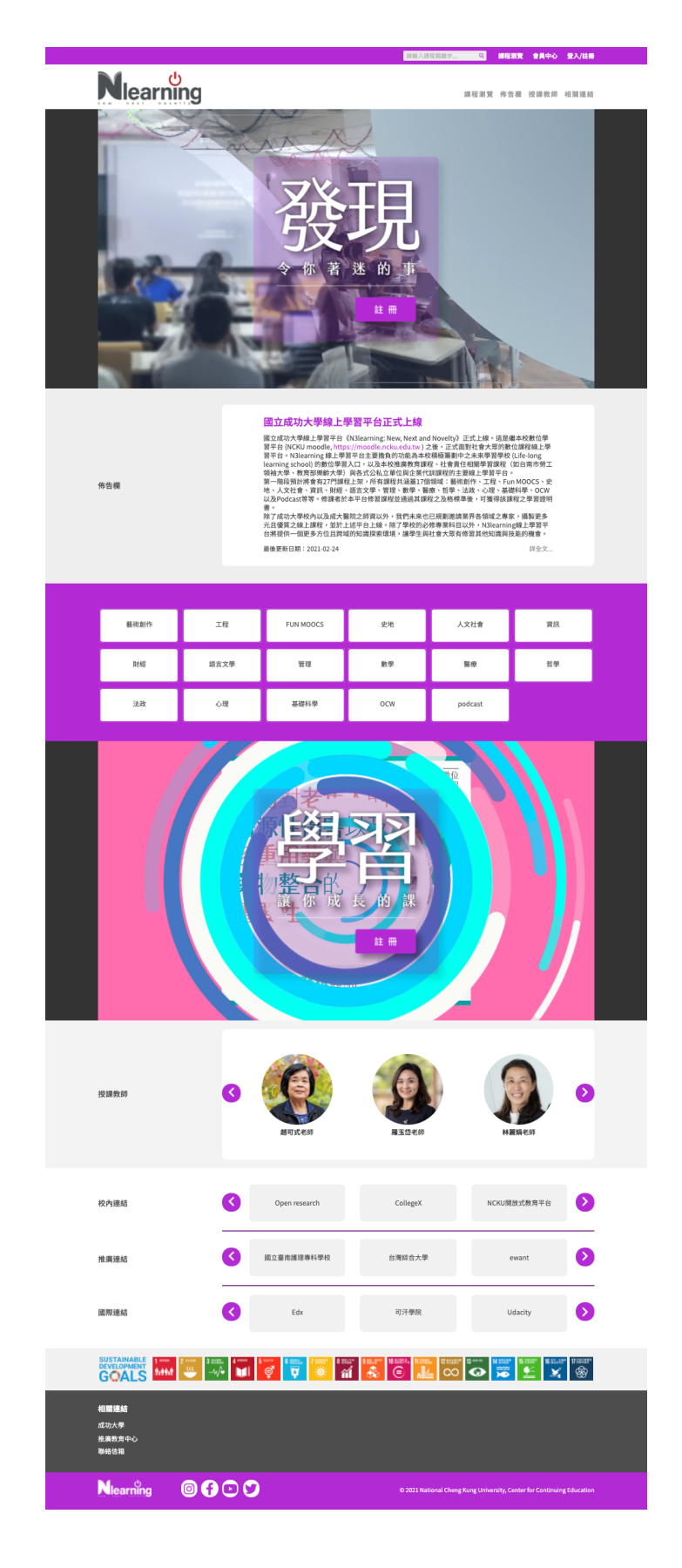

# 自行選課

#### 1. 課程無密碼

請將頁面拉至底部,點選「將我加入」,若課程加入成功,該課程會顯示「您選修 了這門課程」

#### 2. 課程有密碼

- \* 若該課程需要「課程密碼」,請先至註冊時所填寫之信箱領取課程密碼
- \* 若未收到密碼,請打電話詢問客服:06-2757575#51008 或
- 寄 E-mail 至 ncku\_acad@collegex.ncku.edu.tw 信箱詢問

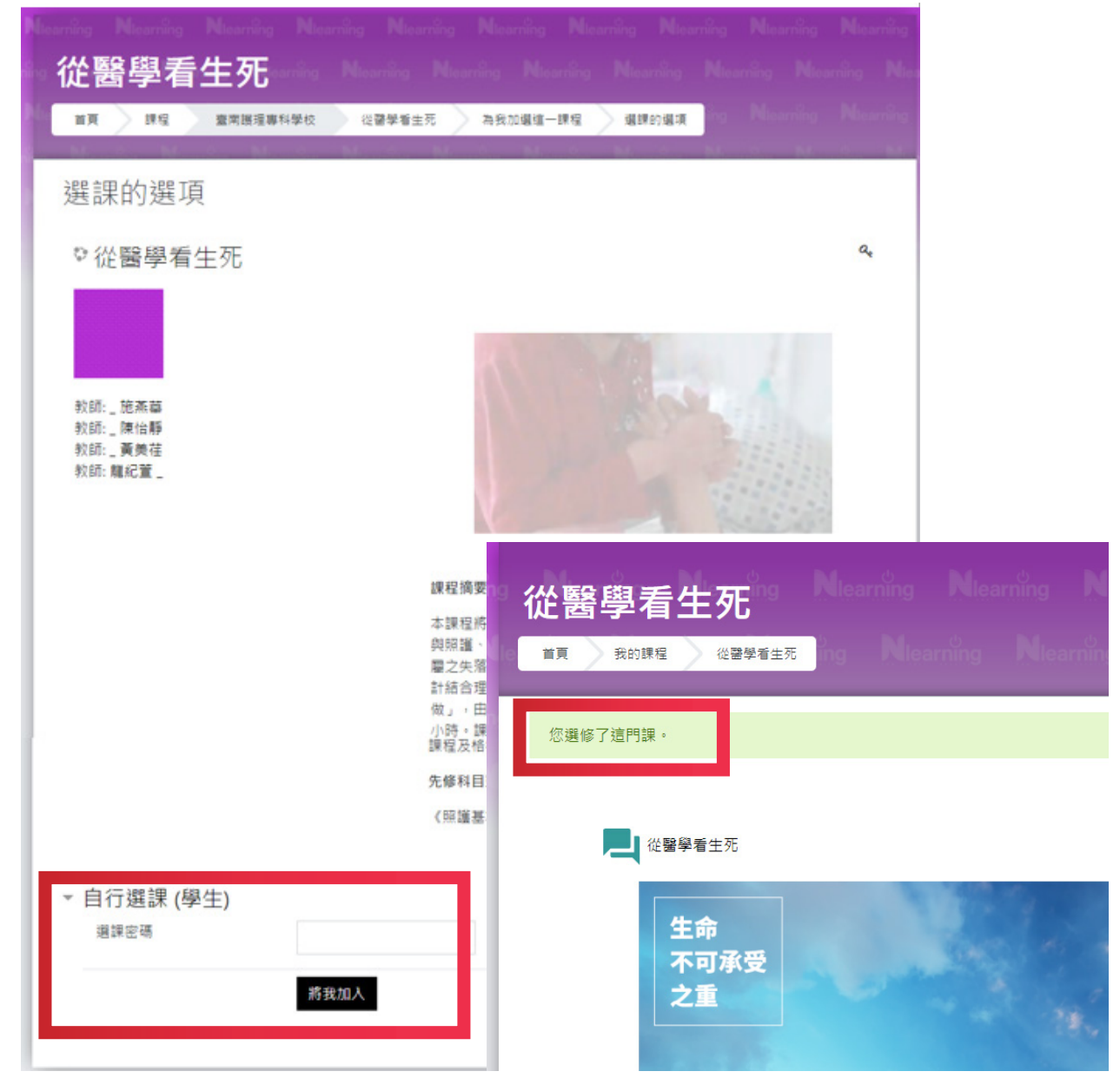

# 功能介紹

#### 1. 行事曆

行事曆會顯示課程日期,可以自行新增其他提醒事項

2. 選課列表

教師及學生可從左方列表查看所有選修的課程

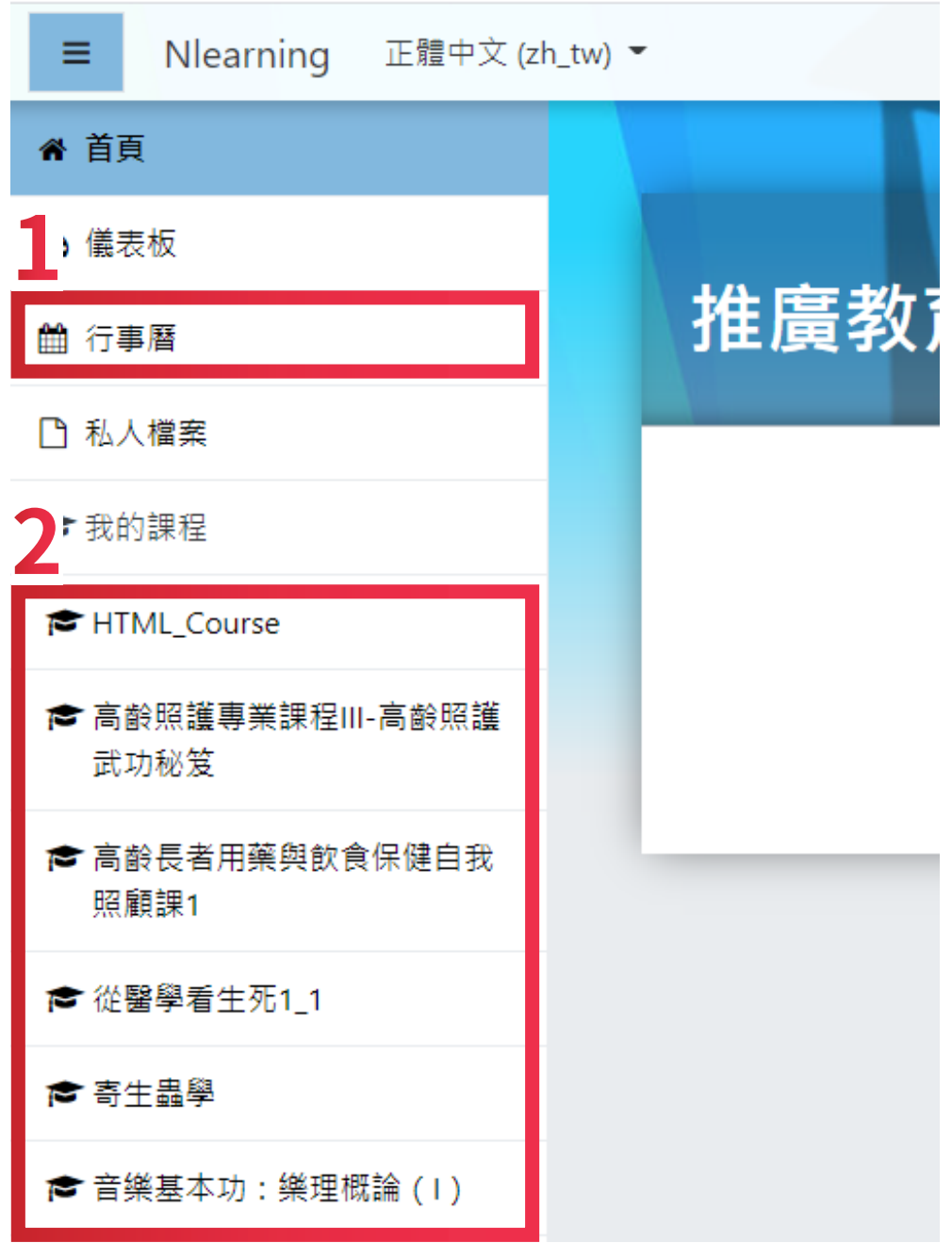

# 1. 行事曆

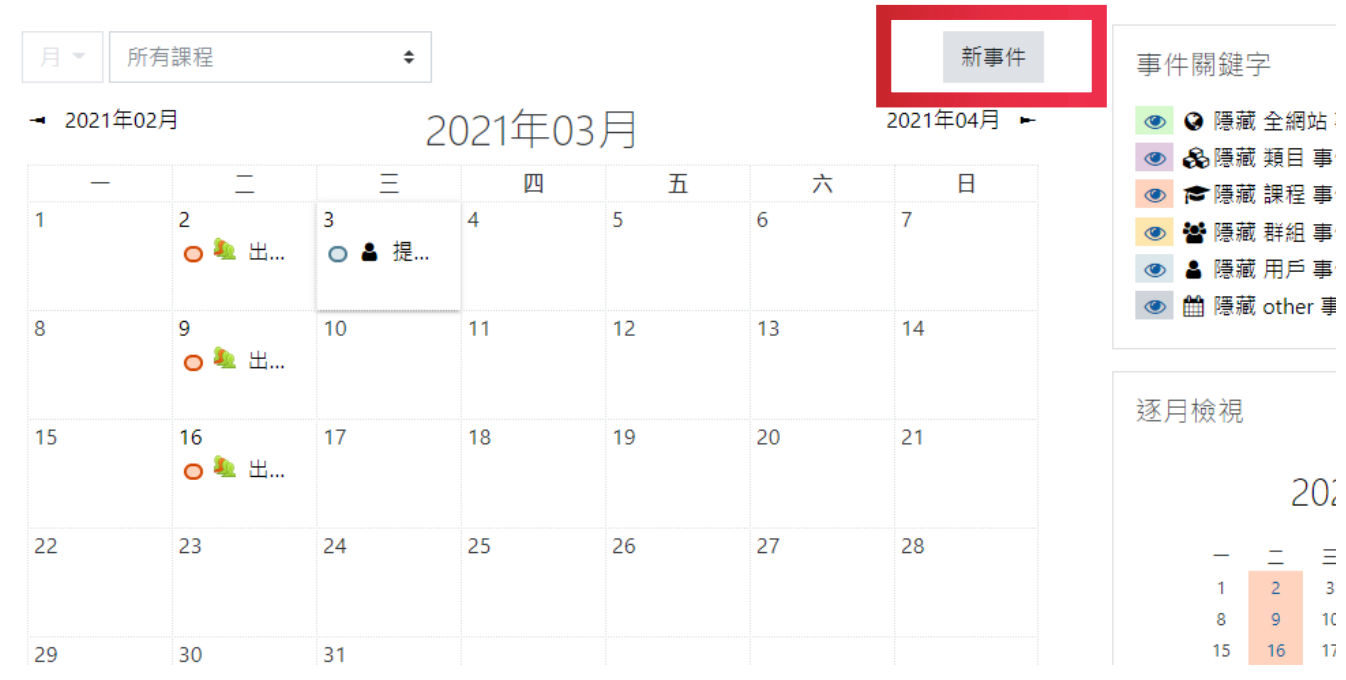

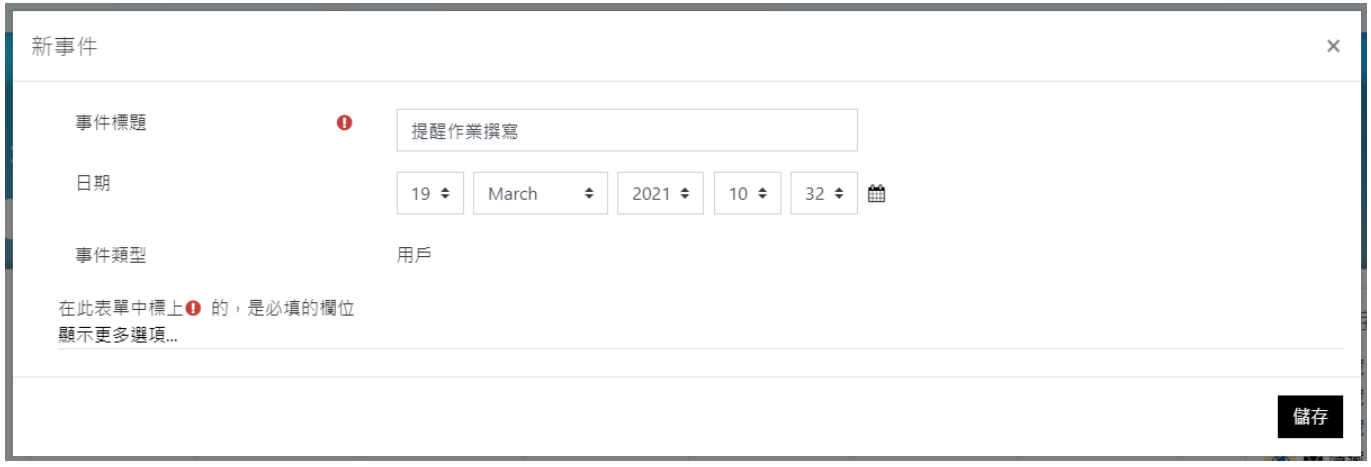

# 開始上課

#### 1. 課程活動

- \* 若顯示為「**受限制的**」,請先完成觀看課程
- \* 完成觀看課程後,請於右方的方框 ( □ ) 打勾 ( ),即可進行受限制的活動

#### 2. 課程期限

請注意課程期限,以免超過時間無法完成課程進度

注意事項

### 課程影片必須在平台內完成觀看,否則無法計算學習時數

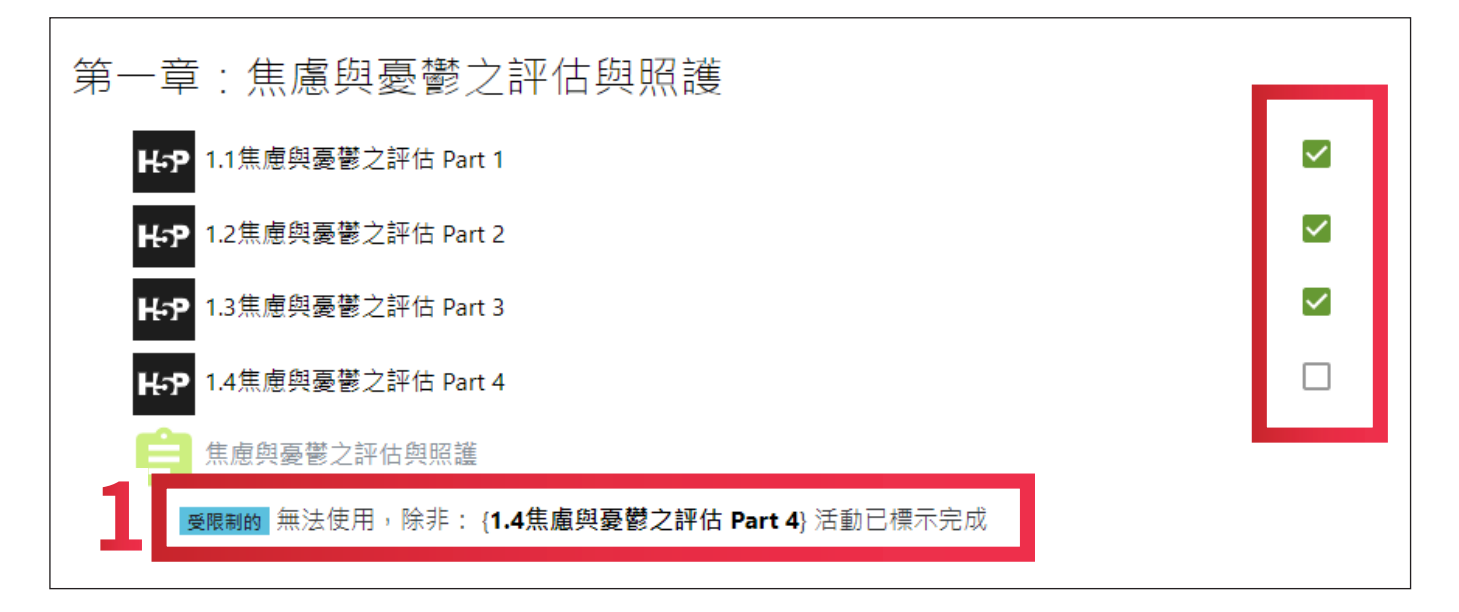

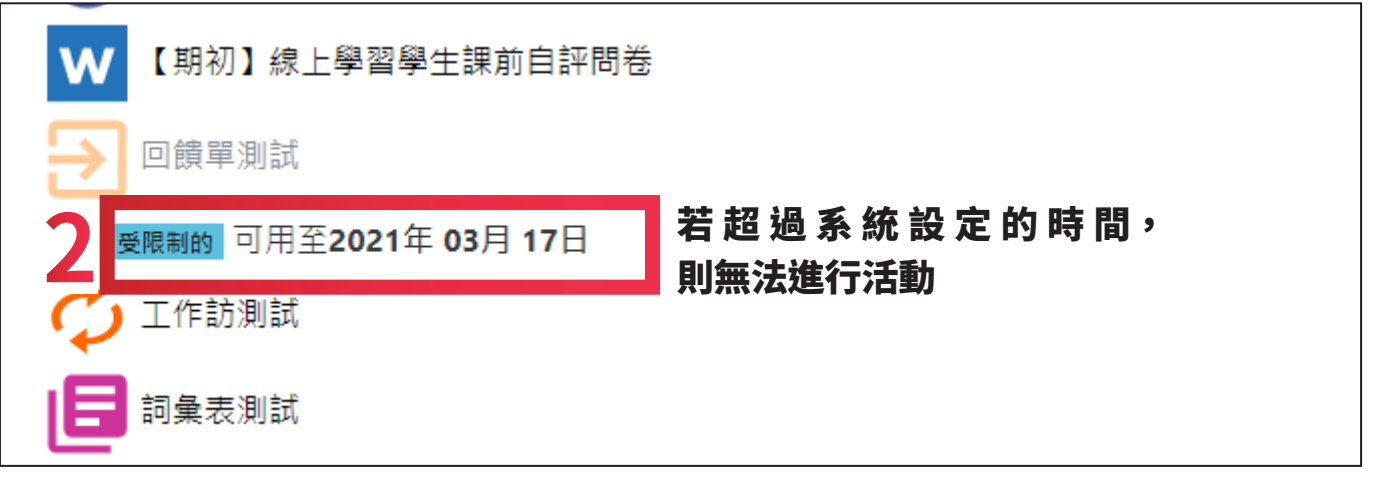

# 開始上課

#### 1. 觀看活動

\*1.1. 當影片觀看至出現"是否繼續觀看"的問題時,請點選紫色圖示進行回答 \*1.2. 按下時間軸的尾端星號,並點選 "Submit Answers" 回傳答案 \*1.3. 當影片觀看完後主選單的方框則會自行打勾

#### 2. 課程期限

請注意課程期限,以免超過時間無法完成課程進度

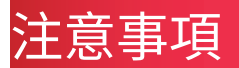

### 課程影片必須在平台內完成觀看,否則無法計算學習時數

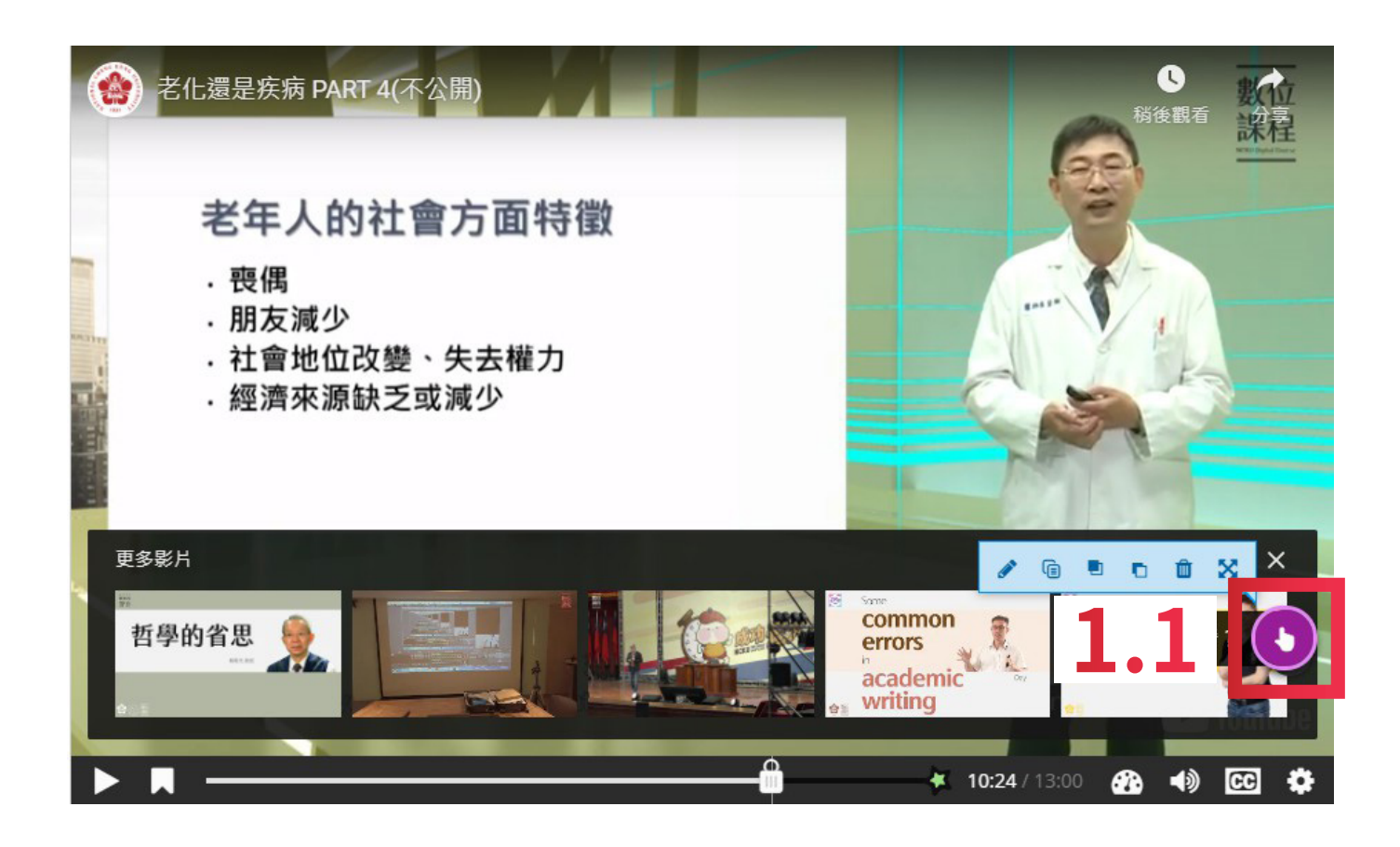

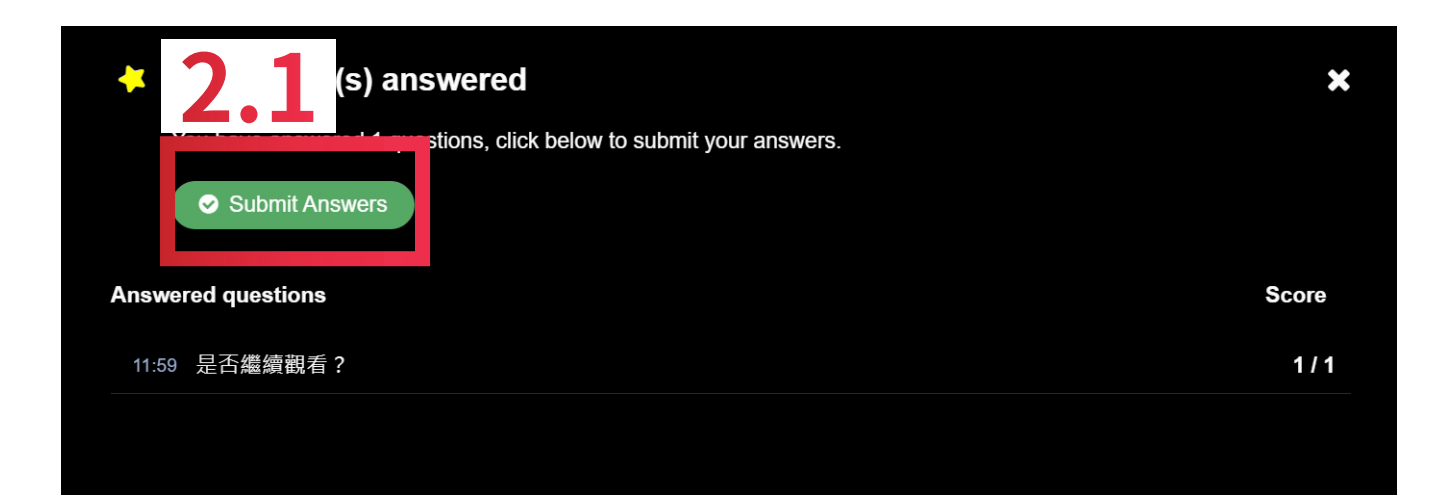

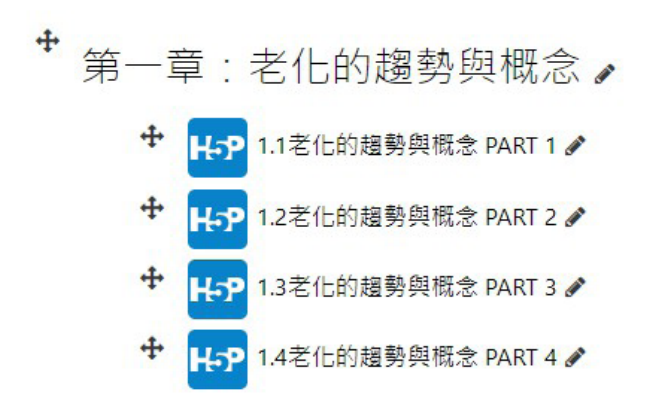

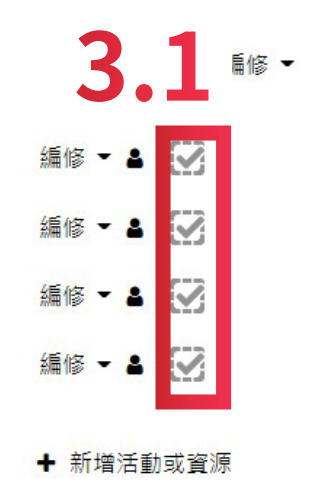

# 討論區

1. 新增討論區

點選討論區可新增一個討論主題

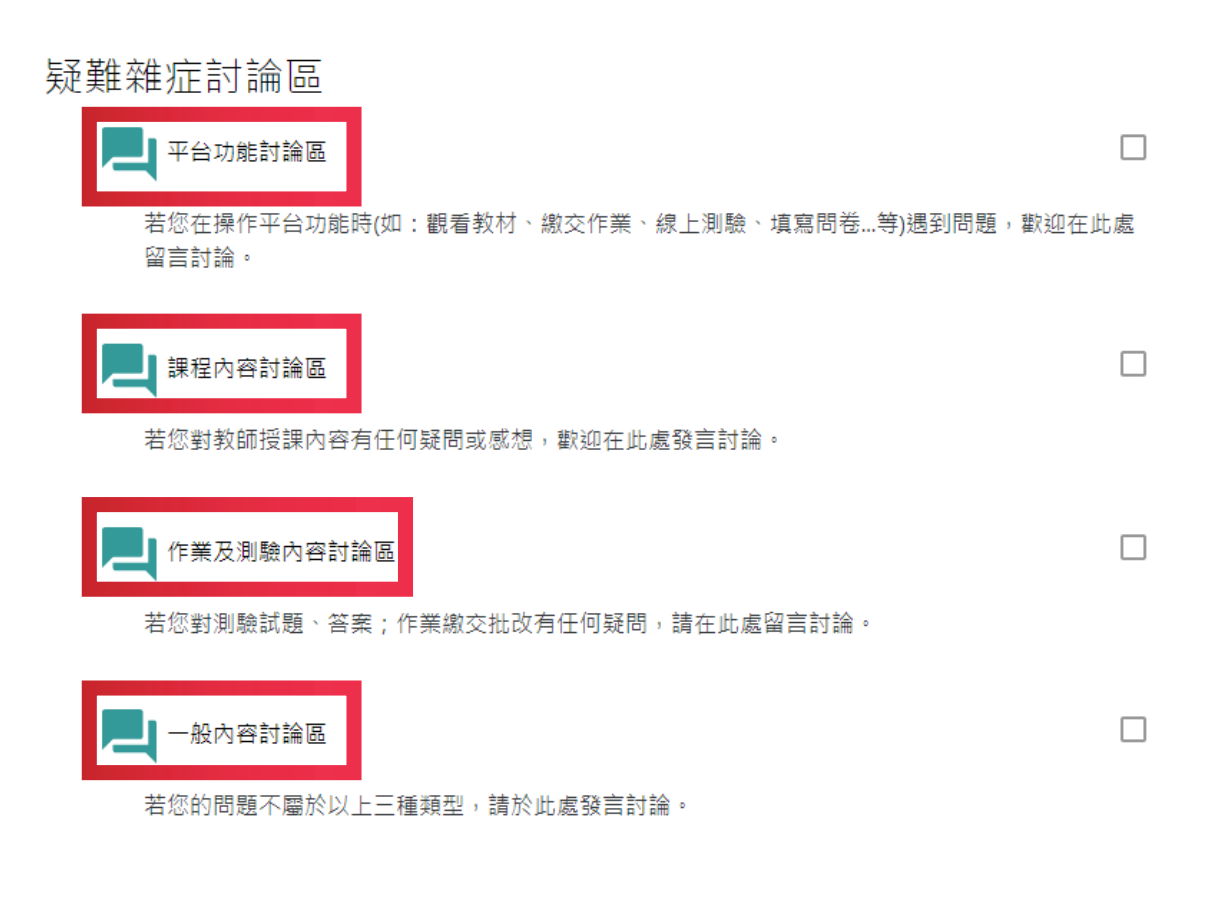

# 平台功能討論區

若您在操作平台功能時(如:觀看教材、繳交作業、線上測驗、填寫問卷...等)遇到問題,歡迎在此處留言討論。

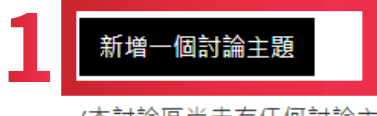

(本討論區尚未有任何討論主題)

### 2. 討論區回覆

## \* 老師及學生都可以對討論的問題進行回覆

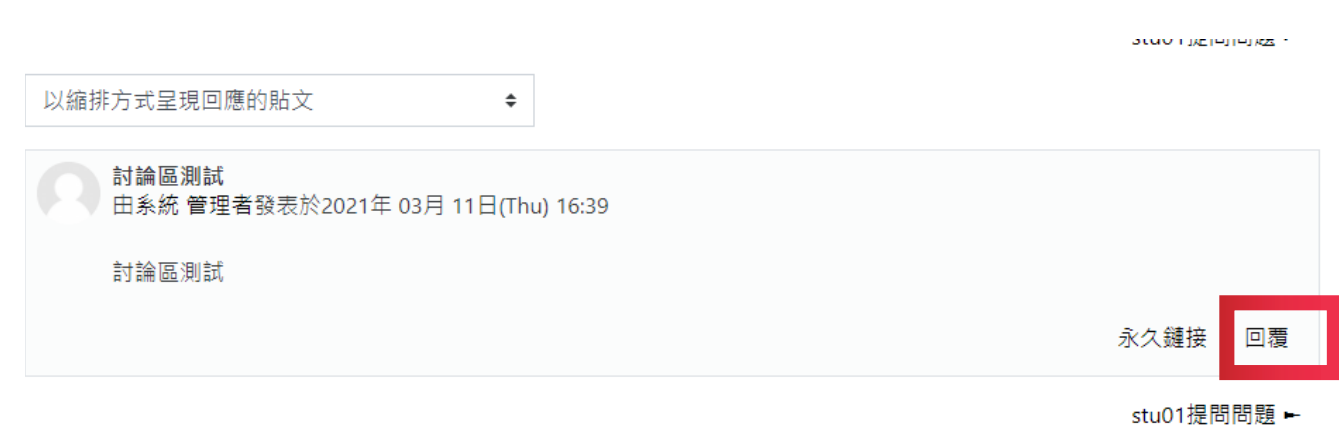

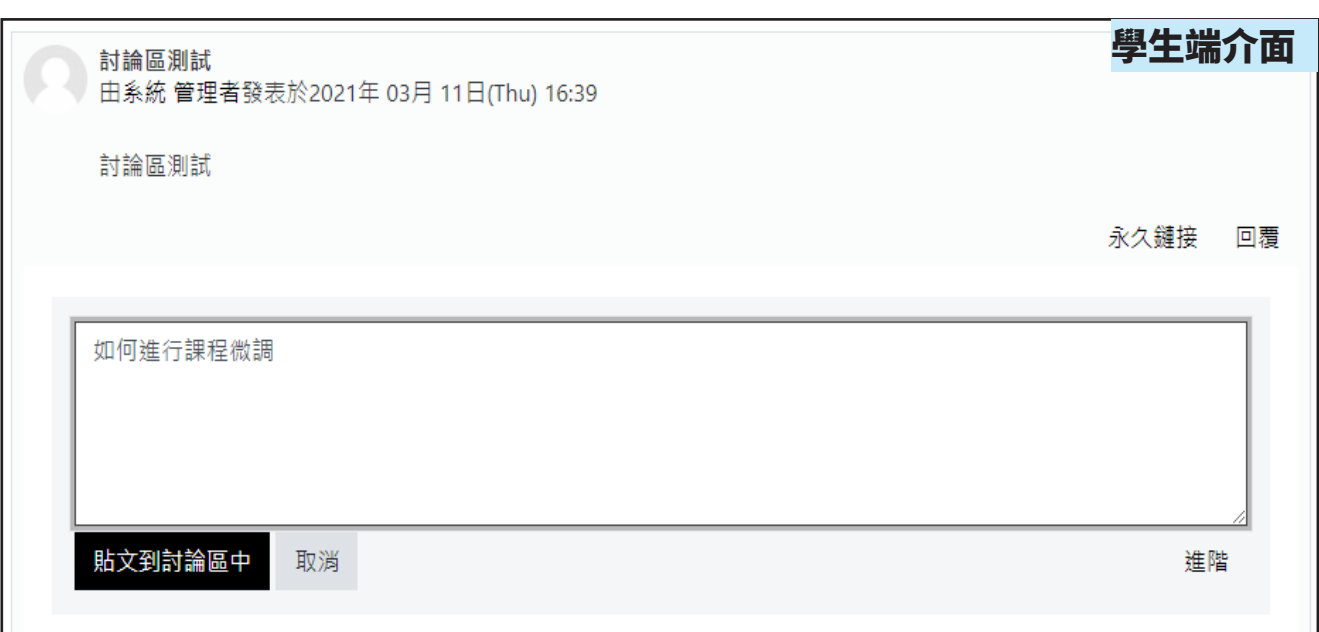

成績

#### 1. 綜覽報告

\* 可從報告中查詢自己的該課程的**總成績** 

#### 2. 用戶報告

#### 查看詳細作業及課程活動的成績

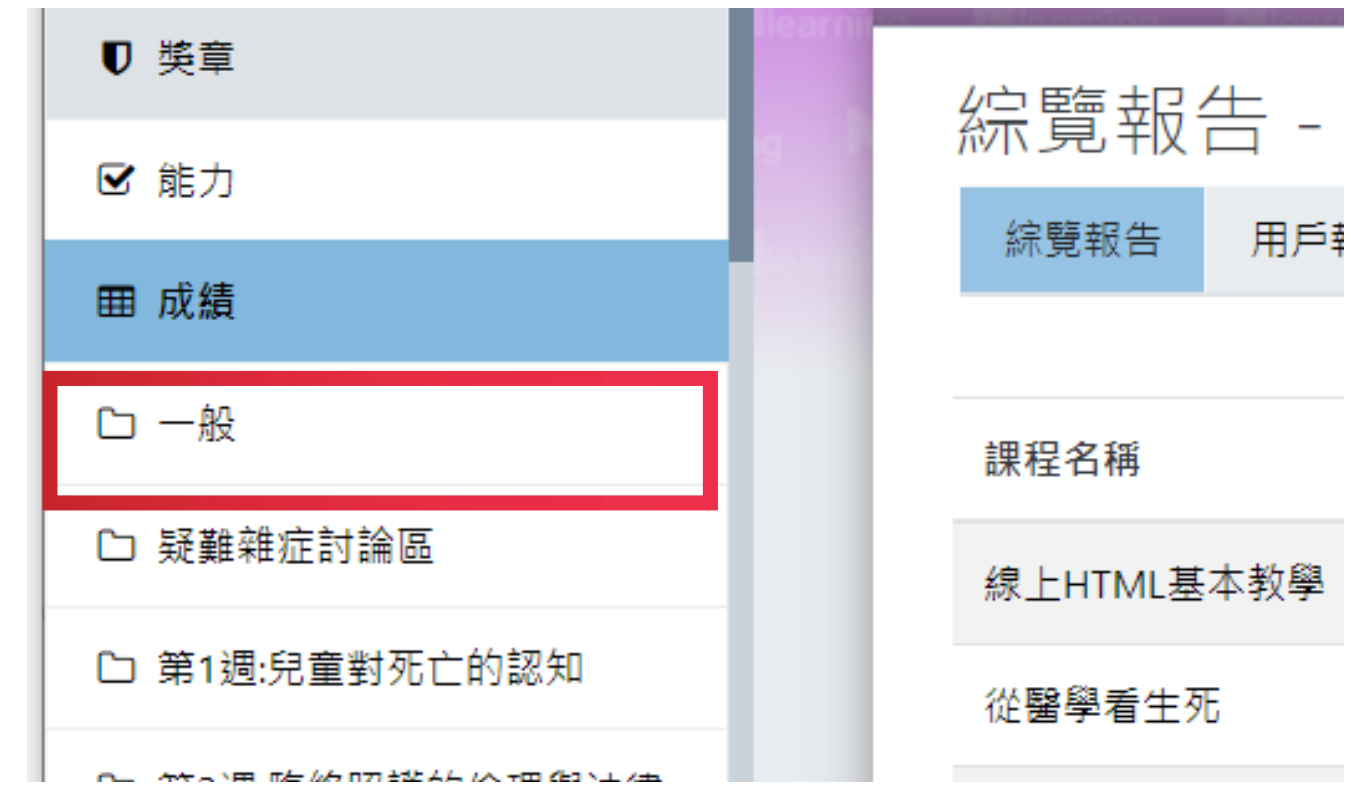

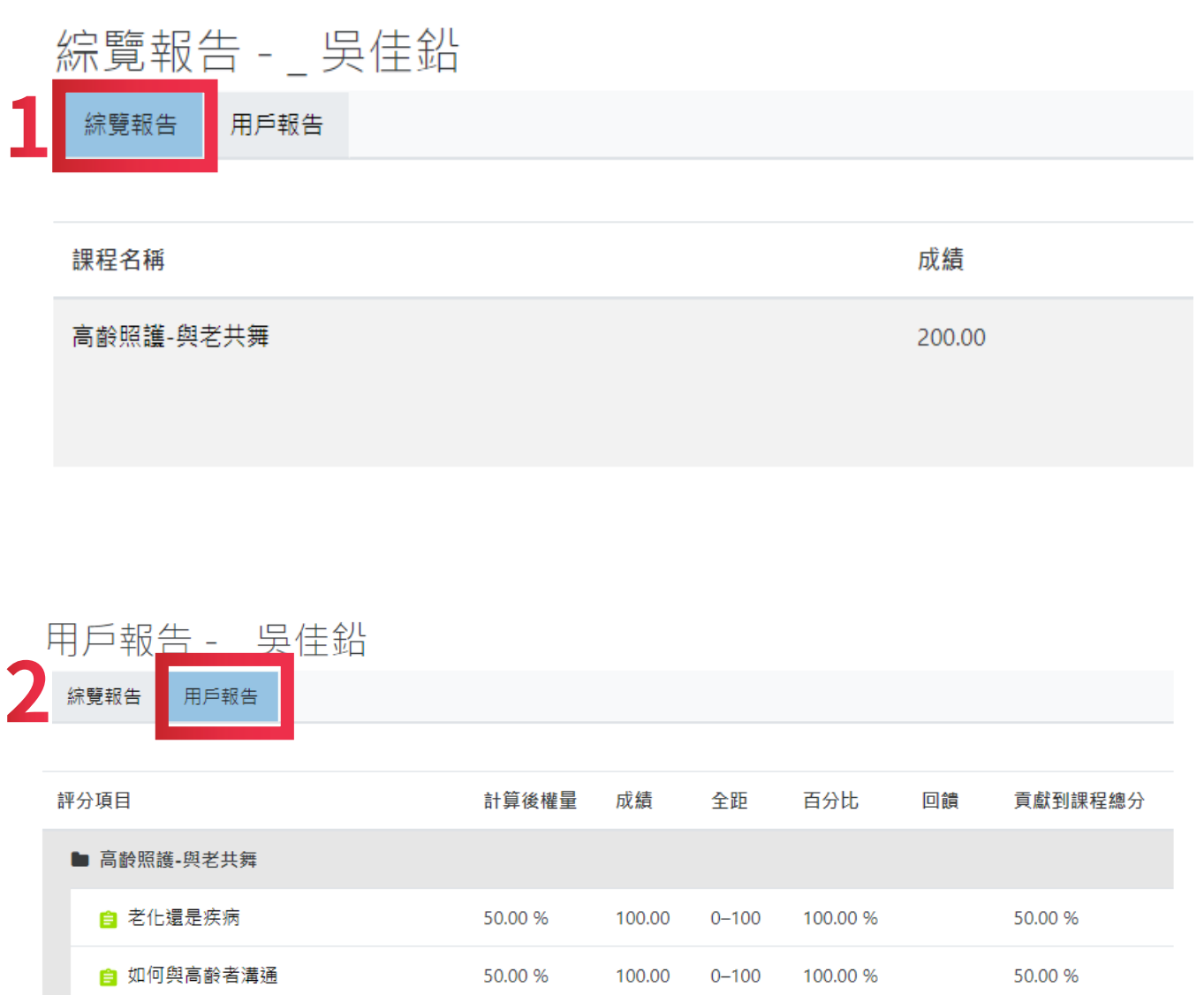

 $0.00%$ 

(空白)

 $0.00%$ 

(空白)

L.

L,

 $0 - 100$ 

 $0 - 100$ 

Ġ,

 $\mathbb{Z}$ 

 $0.00 \%$ 

 $0.00%$ 

自 高齡健康促進與疾病預防

自 高齡忽視、虐待與照顧者負荷之因應

# 退選課程

1. 學生退選

選擇要退選的課程,點選畫面中間「小齒輪」圖示後,選擇「課程管理」,接著點 選「我要退選"課程名稱"」,點選「繼續」,出現「You are unenrolled from the course XXX」即為退選成功

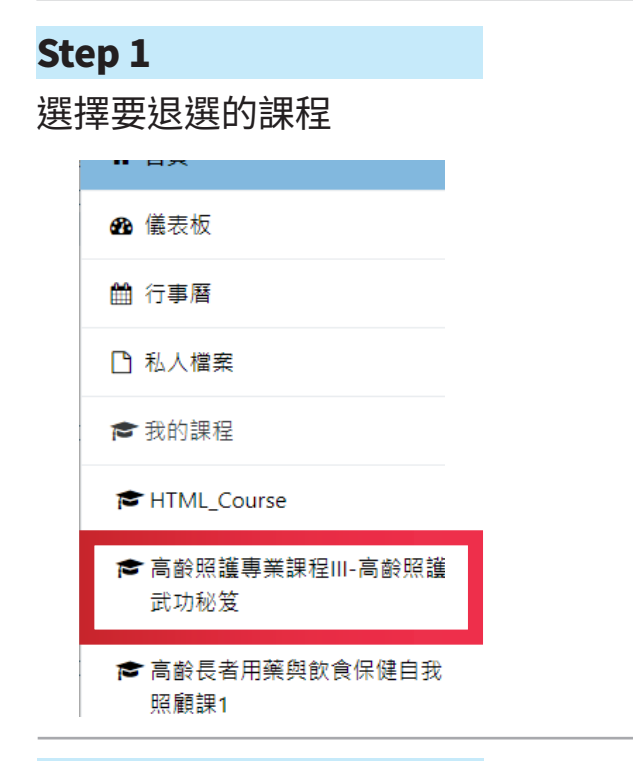

### Step 2

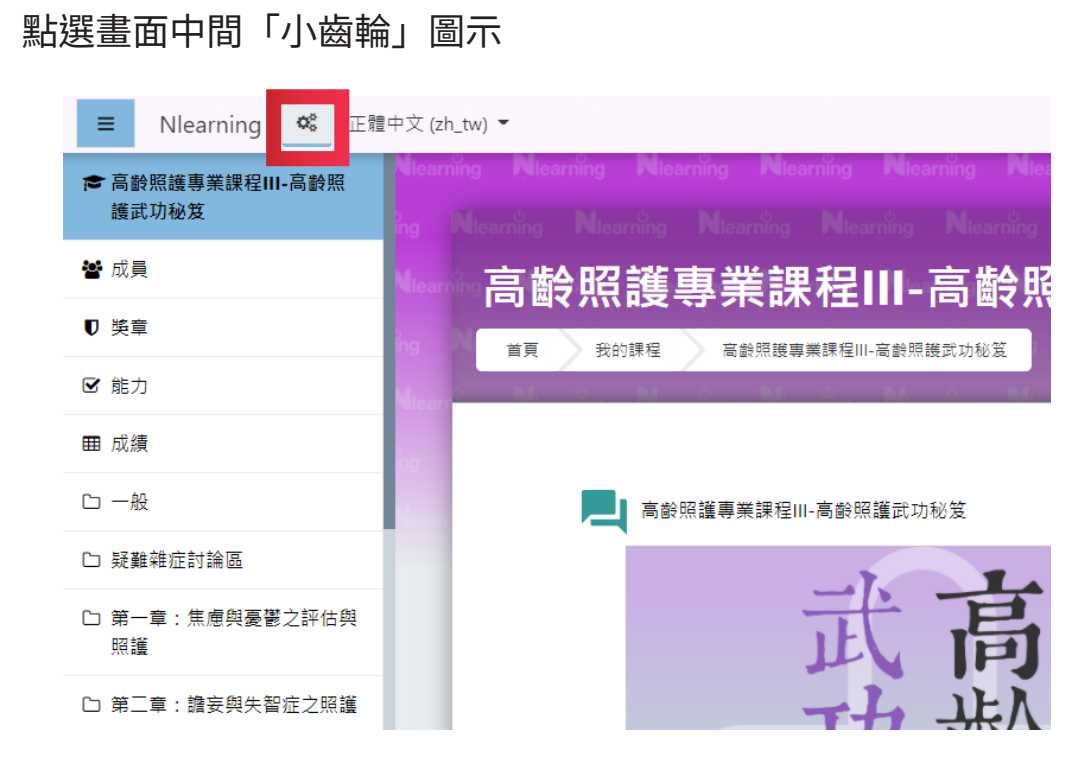

#### Step 3

選擇「課程管理」

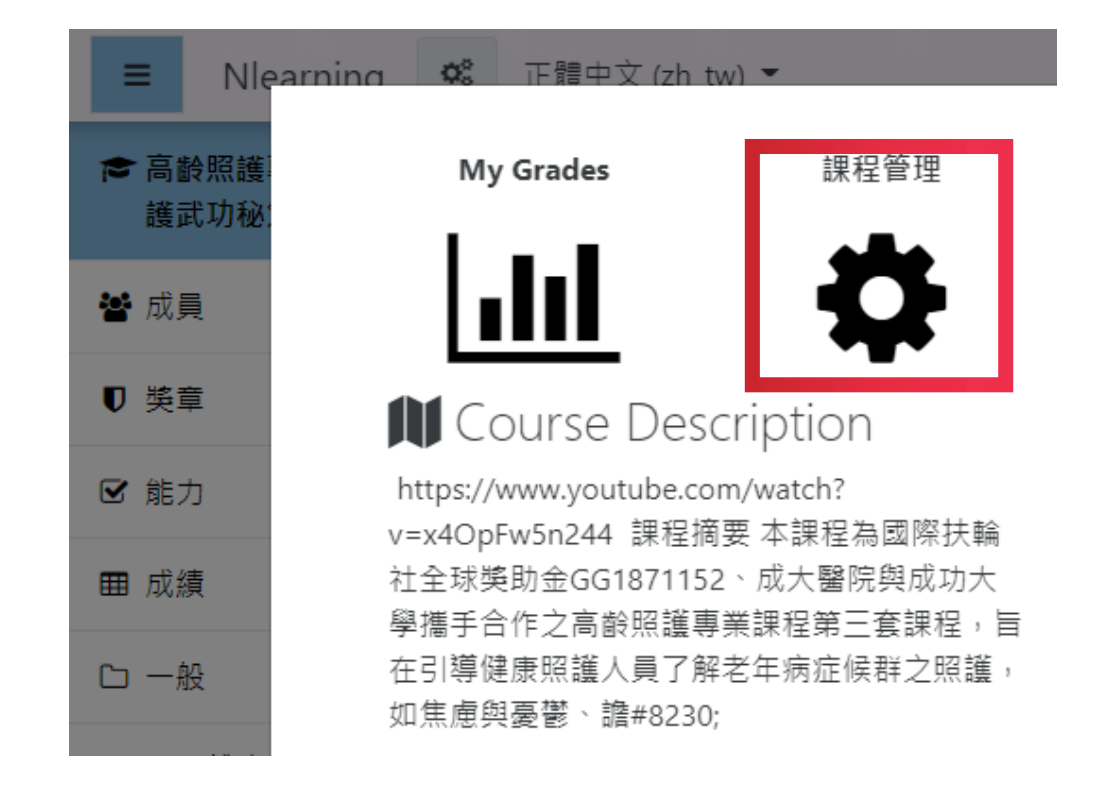

### Step 4

#### 點選「我要退選"課程名稱"」

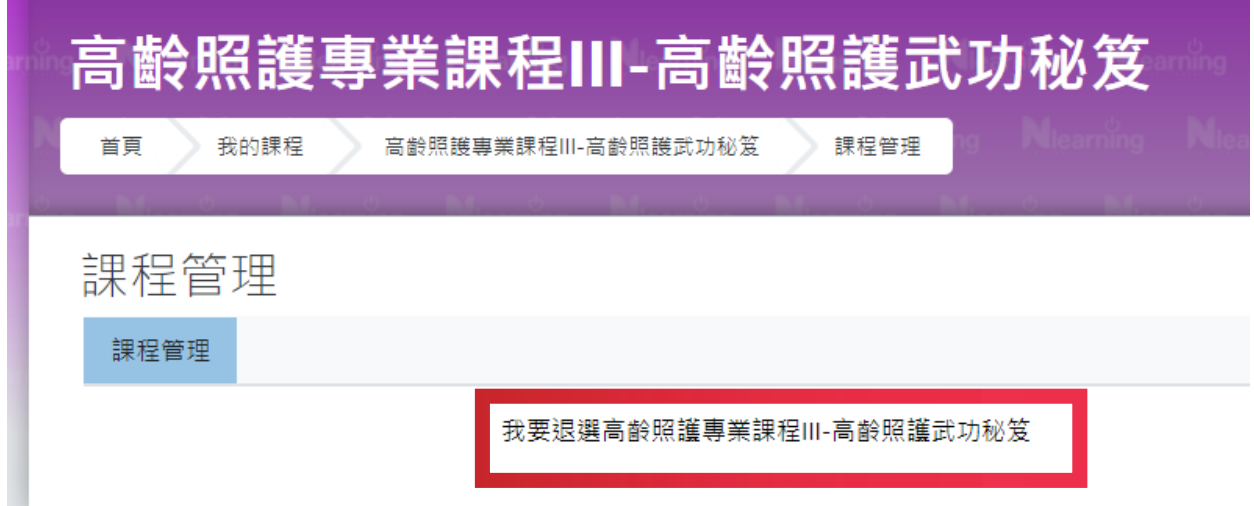

### Step 5

點選「繼續」

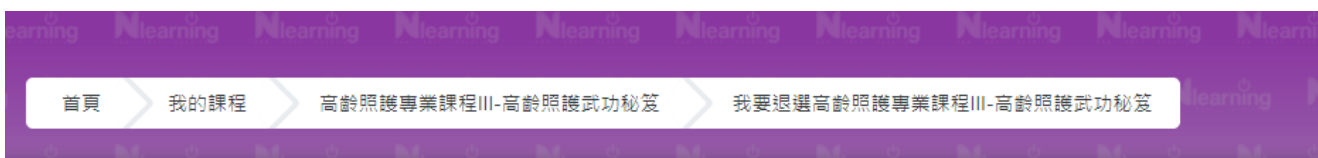

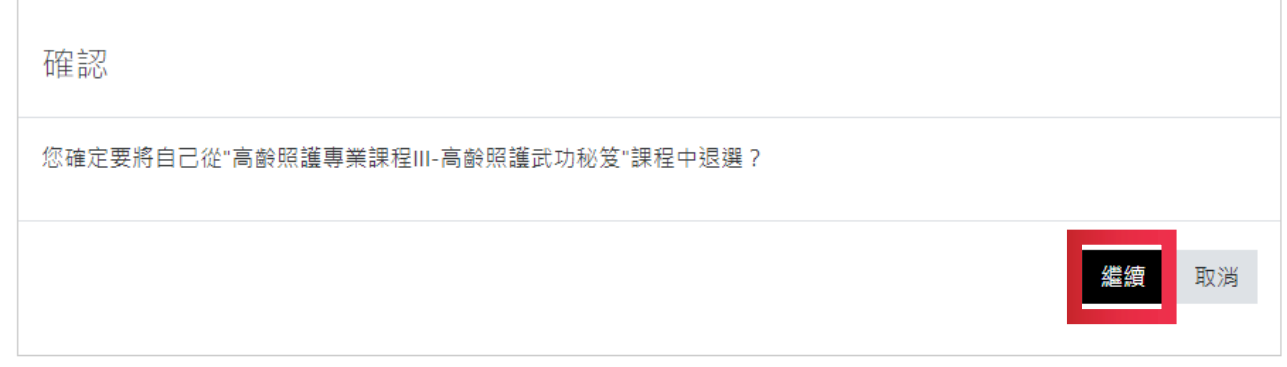

### Step 6

出現「You are unenrolled from the course � 課程名稱 �」即為退選成功

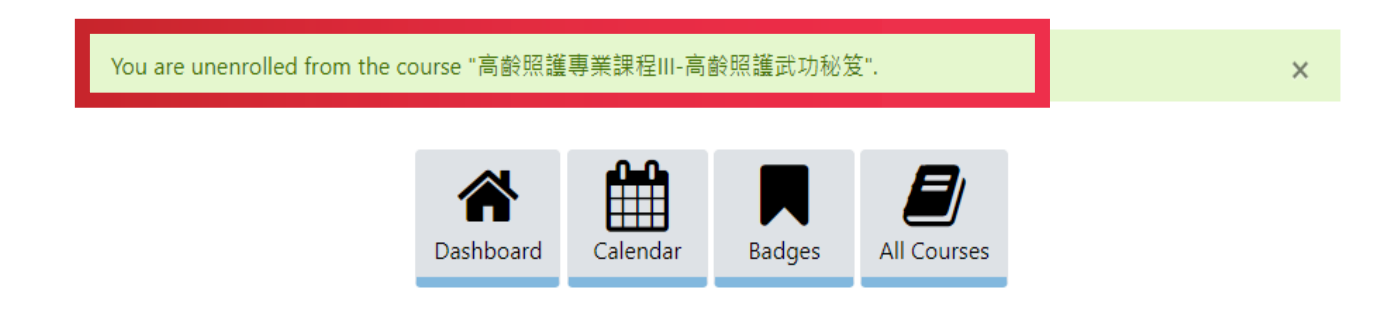